# $\vert$  DIGITUS $^{\circ}/$

# **FAST ETHERNET PCI NETZWERKARTE**

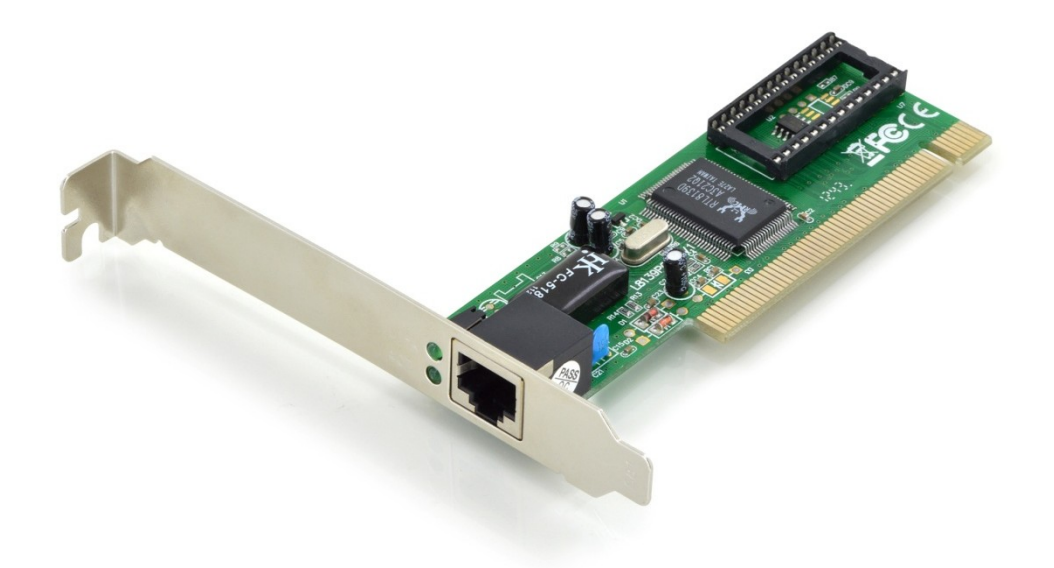

# **Bedienungsanleitung**

DN-1001J

#### **Produkteinführung**

Die Realtek-Netzwerkkarte ist eine kostengünstige 10/100 Mbit/s Fast Ethernet-Karte. Mit der Auto-Negotiation-Funktion unterstützt die Netzwerkkarte automatisch Datenübertragungsgeschwindigkeiten von 10 Mbit/s bis 100 Mbit/s. Diese Funktion schaltet die Treiber reibungslos und automatisch zwischen den 10 Mbit/s und 100 Mbit/s um. Die Netzwerkkarte bietet Ihnen eine ideale Möglichkeit, die Netzwerkperformance auf die höchste Leistung zu steigern.

### **Ausstattungsdetails**

- Chipsatz: Realtek/RTL8139D
- Bus: PCI V2.2, 32 Bit, 33 MHz
- Erfüllt die Vorgaben von IEEE802.3, IEEE802.3u und IEEE802.3ab.
- Unterstützt IEEE802.3x Flusskontrolle im Vollduplexmodus.
- Erfüllt die Vorgaben der Normen PC99 und PC2001
- Unterstützt automatische Erkennung der Geschwindigkeit von 10/100-Mbit/s und Voll-/Halbduplex Betriebsart
- Unterstützt ACPI und PCI-Energieverwaltung
- Unterstützt PCI-VPD (Wichtige Produktdaten)
- Automatisches Crossover für Crossover- oder normale Kabel
- Unterstützt Aufwecken über Netzwerk und ferngesteuerte Aufweckfunktion (Optional)
- Ein RJ-45-Anschluss

#### **Systemanforderungen**

- Windows® 98se/me/2000/XP/2003/Vista/Win7/2008/Win8/Win8.1/
- Win10 (32/64 Bit)/Linux
- PCI-System mit einem freien PCI-Express-Steckplatz

#### **Packungsinhalt**

- 1 x PCI RTL8139D Ethernet Karte
- 1 x Benutzerhandbuch
- 1 x Treiber-CD

#### **Hardwarebeschreibung**

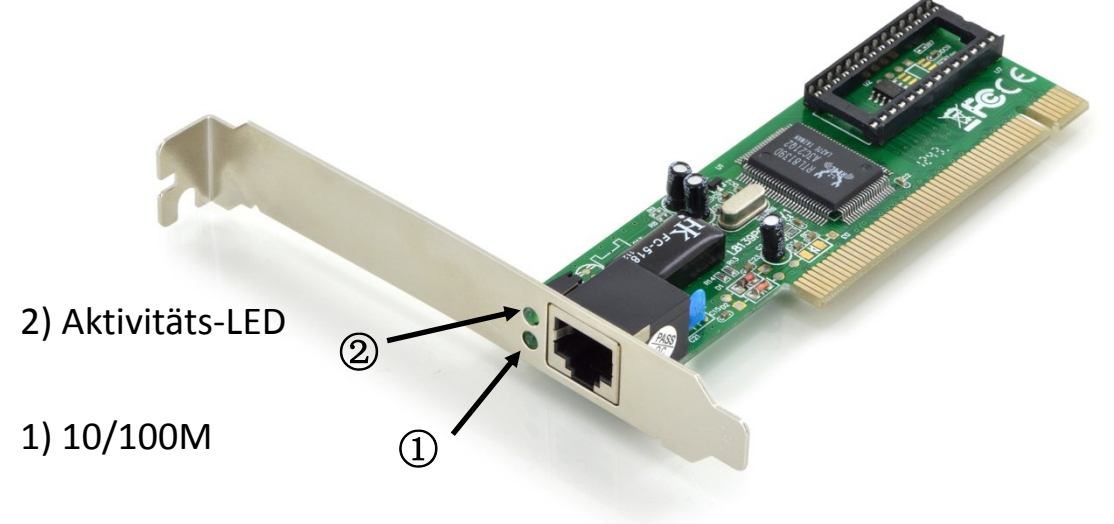

# **LED-Anzeigen**

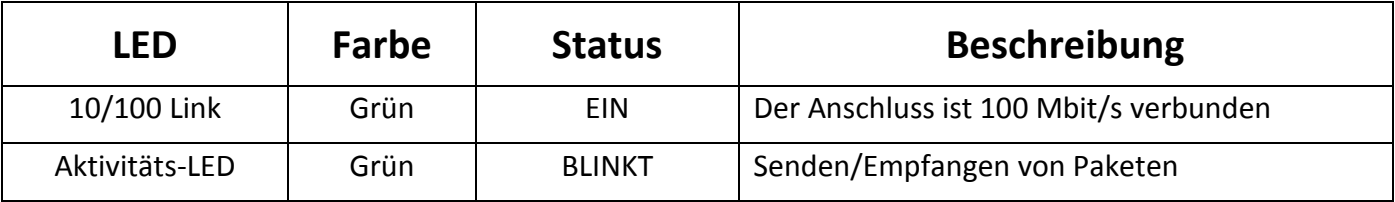

Die folgende Tabelle enthält Beschreibungen zum LED-Status und ihre Bedeutung.

#### **Hardwareinstallation**

- **1.** Schalten Sie den Computer und an ihn angeschlossene Geräte aus.
- **2.** Entfernen Sie die Abdeckung des Computers. Schlagen Sie im Benutzerhandbuch Ihres Computers für weitere Einzelheiten nach
- **3.** Suchen Sie einen freien PCI-Steckplatz und entfernen Sie die Metallabdeckung. Bewahren Sie die Schraube der Abdeckung zum späteren Gebrauch auf
- **4.** Richten Sie die Karte horizontal mit dem PCI-Steckplatz aus und drücken Sie sie fest und gleichmäßig in den Steckplatz. Wenden Sie beim Einsetzen in den Steckplatz keine Gewalt an. Sobald die PCI-Netzwerkkarte richtig eingesetzt ist, montieren Sie die Gehäuseabdeckung des Computers und schließen Sie das Netzkabel wieder an.

## **Gerätetreiber-Installation**

Installation des Treibers für Windows 98, 2000, XP, Server 2003, Vista, Win7, Win8 und Win10

- 1. Starten Sie Windows und legen Sie die Treiber-CD in das CD-ROM-Laufwerk ein, beispielsweise Laufwerk D.
- 2. Windows erkennt die Karte automatisch. Ignorieren Sie den Installationsassistenten des Treibers.
- 3. Gehen Sie zu folgendem Ordner auf der Treiber-CD für Ihr Betriebssystem:

#### **3.1 Windows® WIN98SE, Win ME**

Geben Sie "RTL8139, RTL8100 (ABCD)\Windows Auto installation Program\PCI\_Install\_ 98ME\_5707\_1119\setup. exe" ein. Doppelklicken Sie auf die Datei.

#### **3.2 Windows® WIN2K, XP, Server 2003**

Geben Sie "RTL8139, RTL8100 (ABCD)\Windows Auto installation Program\PCI\_Install **XP\_2K\_5719\_10202010\setup.exe**" ein.

Doppelklicken Sie auf die Datei.

**3.3 Windows® Vista (32/64 Bit)** Geben Sie "RTL8139, RTL8100 (ABCD)\Windows Auto installation Program\Install\_Vista 6110\_10202010\setup.exe" ein. Doppelklicken Sie auf die Datei.

#### **3.4 Windows® Win7, WIN2008 (32/64 Bit)**

Geben Sie "RTL8139, RTL8100 (ABCD)\Windows Auto installation Program\Install\_Win7 6111\_10202010\setup.exe" ein.

Doppelklicken Sie auf die Datei.

#### **3.5 Windows® Win8, Win8.1 (32/64 Bit)**

Geben Sie "RTL8139, RTL8100 (ABCD)\Windows Auto installation Program\Install\_Win8 8.1 Win7 Vista 6112 03122014\setup.exe" ein. Doppelklicken Sie auf die Datei.

#### **3.6 Windows® Win10 (32/64 Bit)**

Bei diesem Betriebssystem wird der integrierte Treiber verwendet.

4. Die Bildschirmanweisungen ausführen, um die Installation abzuschließen.

#### **Unterstützt:**

Wenn Sie weitere Fragen haben, wenden Sie sich bitte an unsern Kundendienst. Auf unserer Homepage finden Sie weitere Informationen: **[www.assmann.com](http://www.assmann.com/)**

Hiermit erklärt die Assmann Electronic GmbH, dass die gedruckte Konformitätserklärung dem Produkt beiliegt. Sollte die Konformitätserklärung fehlen, kann diese postalisch unter der unten genannten Herstelleradresse angefordert werden.

**www.assmann.com** Assmann Electronic GmbH Auf dem Schüffel 3 58513 Lüdenscheid Germany

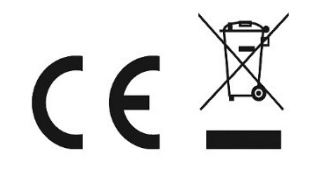